## **CasellaDrive Software**

This sound level meter is fitted with the Data Logging option. The easiest way to access the stored measurements is to use the **CasellaDrive** software. With this running on your computer the meter will work like a memory stick, showing as an extra drive on your computer, so you can copy the files to your hard drive or network. The files can be read directly using most spreadsheet programs or word processors.

## **Installing**

- 1. Download CasellaDrive from: **www.noisemeters.com/downloads/caselladrive/**
- 2. Install and then run CasellaDrive

## **Configuring**

- 1. Find the CasellaDrive icons in your System Tray:  $\frac{2}{\pi}$
- 2. Right-click and select **Options...** from the menu
- 3. Select your meter's model and enable the "Search for instruments" option

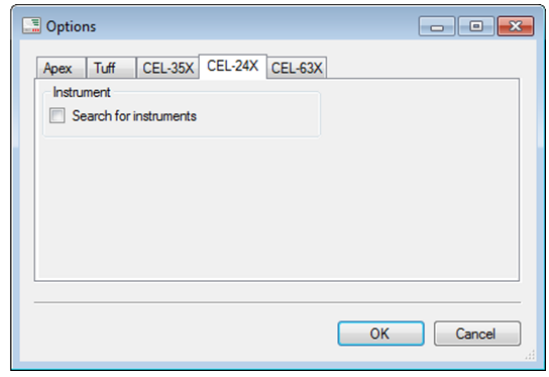

## **Viewing Measurements**

- 1. Connect the meter to your USB port, allow a few seconds to connect
- 2. View the files with Windows Explorer or load directly to your spreadsheet